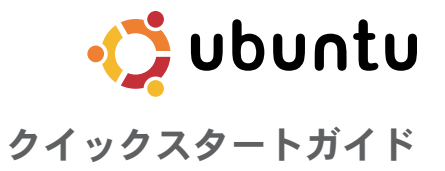

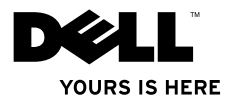

# 目次

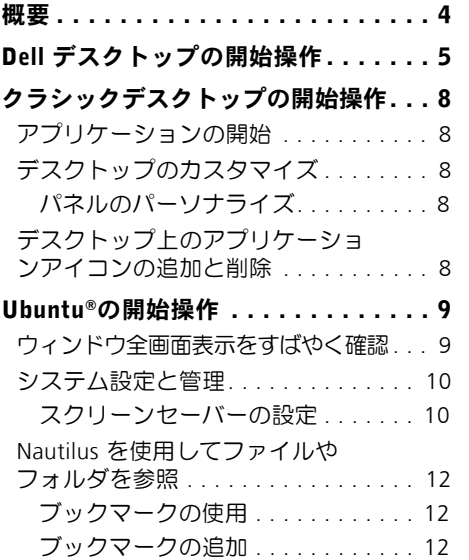

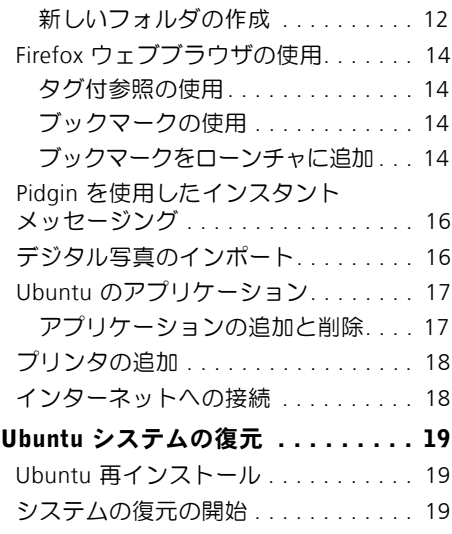

## <span id="page-3-0"></span>概要

購入の際、Ubuntu をお選びになった場合、お持ちの Dell コンピュータは Ubuntu に事前設 定されています。

この文書は Ubuntu オペレーティングシステムにおける基本機能および、Ubuntu オペレー ティングシステムを再インストールする方法も説明します。

Ubuntu をお使いの際、コンピュータは2つの動作モードにできます。

•ローンチャ付の、Dell カスタマイズモード

•クラシック Ubuntu モード

2つのモードは次の章で説明されています。

Ubuntu オペレーティングシステムの詳細はヘルプとサポートをご覧ください( ↓ シス テム→ ヘルプとサポートをクリック)。

# <span id="page-4-0"></span>Dell デスクトップの開始操作

Ubuntu®オペレーティングシステムであるコンピュータの電源を入れると、Dellデスクトッ プが立ち上がります。

- - ニュニ<br>Dell デスクトップローンチャをオフにするには、◆<mark>♪</mark> をクリックして、**デスクトップモー** ドの切り替え→ クラシックデスクトップを選択します。クラシックデスクトップの開始操 作については、[8](#page-7-0)ページの「クラシックデスクトップの開始操作」をご覧ください。

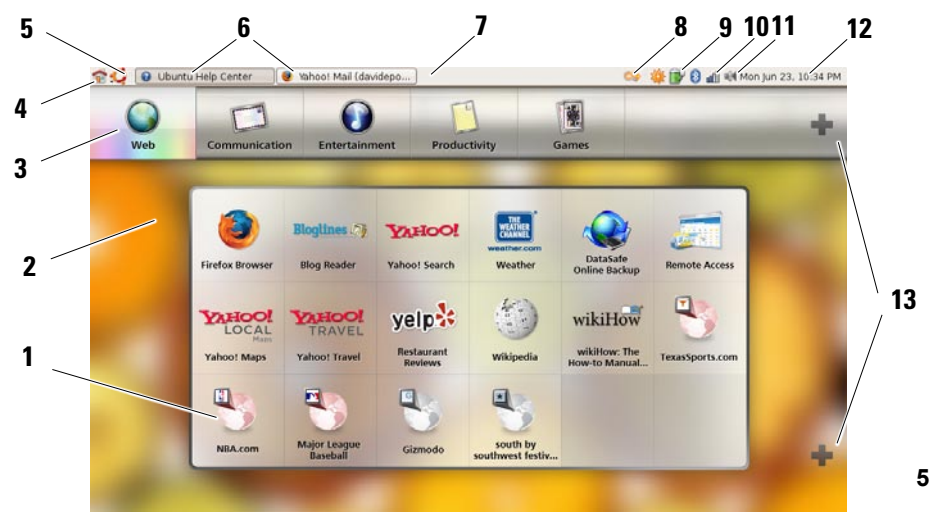

#### **1** ローンチャ

ローンチャはアプリケーションとウェ ブサイトのブックマークをカテゴリ に整理します ローンチャを使用し てアプリケーションにアクセスする には、カテゴリをクリックし、次 にアプリケーションをクリックしま す。あるいは、ブックマークをクリッ クして、新しいタブにウェブサイト を表示します。ローンチャをカスタ マイズして、プラスアイコンを使っ て、最も頻繁に使用するアプリケー ションやウェブサイトのブックマー クを入れることができます。

#### **2** デスクトップ 背景を右クリックすると、背景イメー

ジを変更するためのメニューが表示 されます。

#### **3** カテゴリー カテゴリーをクリックして、アプリ ケーションとブックマークの一覧を 表示してください。

#### **4** ホームアイコン このアイコンをクリックすると、す べてのウィンドウが最小化し、ロー ンチャが表示されます。

**5** Ubuntu アイコン 設定、場所(役に立つファイルの場 所) およびヘルプとサポートにアク セスするには、このアイコンをクリ ックします。

#### **6** 実行するタスク

関連したウィンドウを表示するには、 必要なタブをクリックしてください。

#### **7** パネル

このパネルでデスクトップ上で開い ている実行中のタスク、またはコン ピュータ上で頻繁に使用されるプロ グラム、ファイルまたはユーティリ ティへすばやくアクセスできます。

#### **8** 検索アイコン このアイコンをクリックして、ファ イルとフォルダを検索します。

- 9 バッテリ/充電ステータスインジケータ このアイコンをクリックすると、バッ テリのステータスがわかります。
- 10 ネットワークステータスインジケータ このアイコンをクリックすると、ネッ トワークの信号の強度が分かります。
- 11 ボリュームコントロールアイコン このアイコンをクリックすると、コ ンピュータの音量を調整できます。
- **12** 通 知 エ リ ア プログラムと関連した時計とアイコ ンがあります。
- **13** プ ラ ス ア イ コ ン

上部プラスアイコンをクリックし て、ローンチャからのカテゴリを追 加または削除します。下部プラスア イコンをクリックして、アプリケー ションまたはウェブサイトのブック マークを追加します。

<span id="page-7-0"></span>クラシックデスクトップの開始操作

# クラシックデスクトップの開始操作

## アプリケーションの開始

**1.** アプリケーションメニューをクリックします。

**2.** 適切な項目とアプリケーションを選択します。

## デスクトップのカスタマイズ

パネルのパーソナライズ

次の手順で、頻繁に使用するユーティリティやアプリケーションをパネルに追加すること ができます。

**1.** パネルを右クリックしパネルに追加を選択します。

**2.** パネルに追加ダイアログボックスのアプリケーションを選択し、追加をクリックします。

## デスクトップ上のアプリケーションアイコンの追加と削除

デスクトップにアイコンを追加して、頻繁に使用するアプリケーションを立ち上げること ができます。

**1.** アプリケーションメニューでアプリケーションを選択します。

**2.** アプリケーションをデスクトップにドラッグドロップします。

デスクトップからアプリケーションアイコンを削除するには、ゴミ箱にドラッグします。

## <span id="page-8-0"></span>ウィンドウ全画面表示をすばやく確認 Ubuntu®の開始操作

Windows®キー エクを押して、標準表示と全画面表示間を切り替えます。

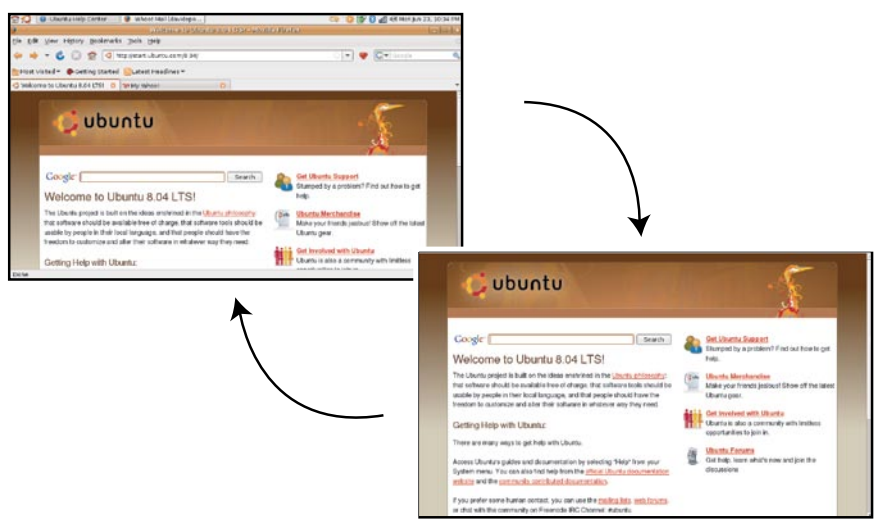

## <span id="page-9-0"></span>システム設定と管理

システムメニューから、コンピュータの外 観と操作をコントロールし、ヘルプを受け ることができます。

- •テーマ、キーボードのショートカット、電 源管理を設定するには設定を選択します。
- •ネットワーク、印刷、ユーザとグルー プなど、コンピュータの監視および設定 ツール機能を管理するには、管理を選択 します。

スクリーンセーバーの設定

1. •<mark>●</mark>→ システム→ 設定→ スクリーンセー バーをクリックします。

スクリーンセーバー設定ウィンドウが表 示されます。

- **2.** スクリーンセーバーテーマ一覧で、空白の 面面には空白、ランダムなスクリーンヤー バーにはランダム、またはお好みのスクリー ンセーバーを選択してください。
- **3.** スライダを調整して、スクリーンセーバー が作動するまで、コンピュータをアイド ルにする時間を設定します。
- **4.** コンピュータアイドル時にはスクリーン セーバーを作動チェックボックスを必ず 選択してください。
- **5.** スクリーンセーバーで画面をロックする には、スクリーンセーバー作動時に画面 をロックチェックボックスを選択してく ださい。
- **6.** 終了をクリックします。

#### Ubuntu®の開始操作

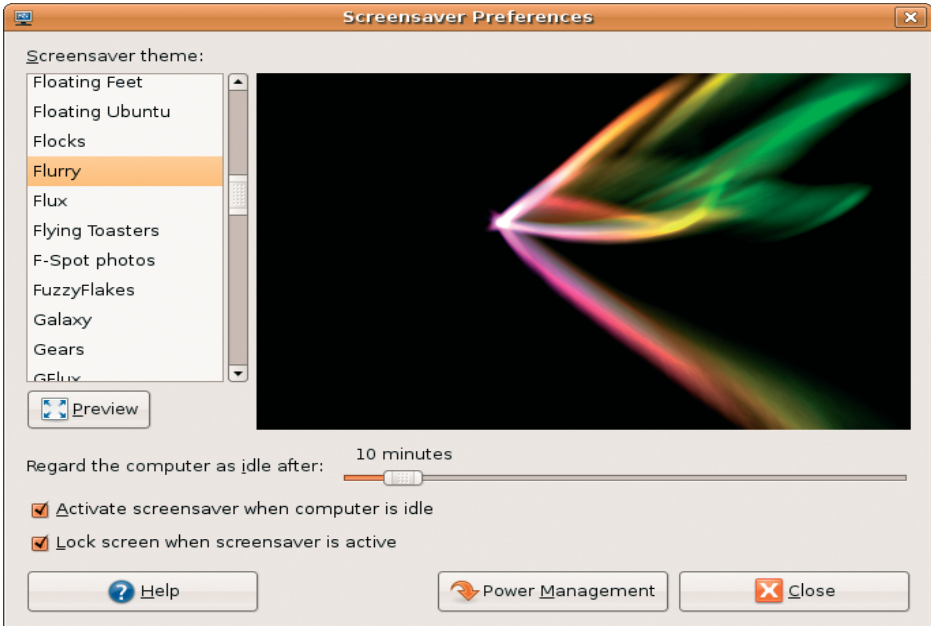

## <span id="page-11-0"></span>Nautilus を使用してファイルや フォルダを参照

Nautilus ファイルマネージャは、ウェブブラ ウザに似たインターフェースを使用して、ファ イルやフォルダを表示、作成、整理そして 検索することができます。Nautilus を開くに は、 ● → 場所→ ホームフォルダをクリッ クします。

#### ブックマークの使用

Nautilus のブックマークは、ウェブブラウザ のブックマークに似ています。ブックマー ク機能を使用して、頻繁に使用するフォル ダをすばやく開くことができます。

#### ブックマークの追加

- **1.** ブックマークしたいフォルダに移動し、 開きます。
- **2.** ブックマーク→ ブックマークを追加をク リックするか、<Ctrl><D>を押します。 ブックマークは、ブックマークメニュー と、サイドペインの下部に表示されます。

#### 新しいフォルダの作成

- **1.** 新しいフォルダを作成したい場所に移動 します。
- **2.** ファイル→ フォルダの作成をクリックす るか、右クリックしフォルダを作成をク リックするか、<Shift><Ctrl><N>を押し ます.
- **3.** フォルダに名前を付けて、Enterを押し ます。

#### Ubuntu®の開始操作

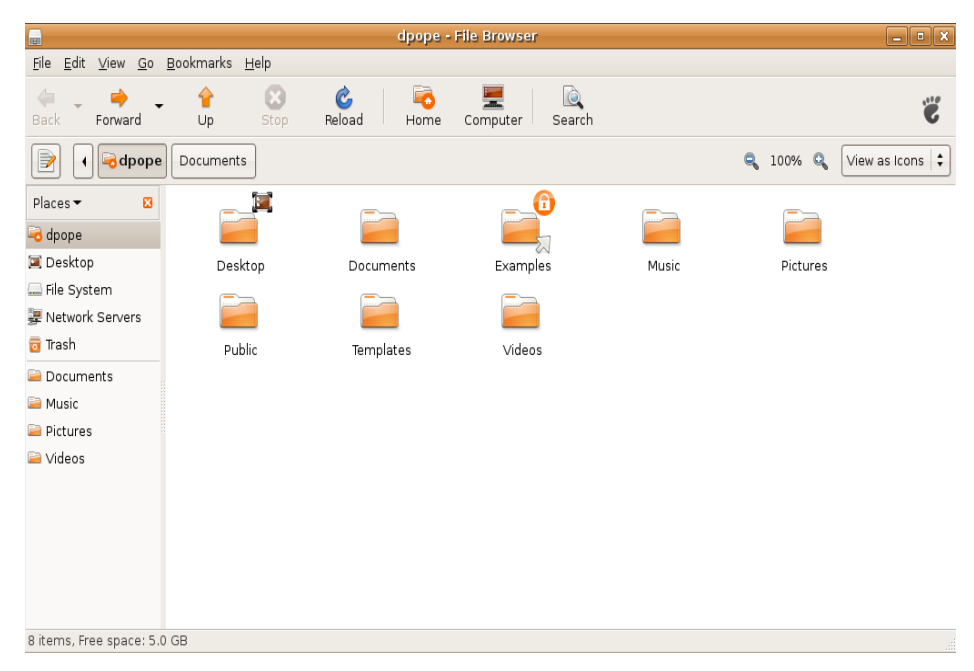

## <span id="page-13-0"></span>Firefox ウェブブラウザの使用

Firefox ウェブブラウザを使用して、ウェブ を参照することができます。Google 検索ボッ クスで、ツールバーから直接 Google 検索 エンジンを使用して、ウェブを検索できま す。タブ付参照は、同じブラウザウィンド ウ内で 複数のページを開くことを音味し ます。

### タグ付参照の使用

新しいタブを開くには、ファイル→ 新しい タブに行くか、<Crtl><T>を押します。

タブを終了するには、タブの終了ボタンを クリックするか、<Ctrl><W>を押します。

#### ブックマークの使用

**1.** ページにブックマークを付けるには、ブッ クマーク→ このページのブックマークを クリックするか、<Ctrl><D>を押しま す。タブのグループをブックマークする には、ブックマーク→ 全てのタブをブッ クマークを選択します。

- **2.** ブックマークのフォルダを選択して、追 加をクリックします。 ブックマークツールバーフォルダに保存
	- されたブックマークは、ブックマークツ ールバーに表示されます。
- **3.** ブックマークを整理そして編集するに は、ブックマーク→ブックマークの整理を クリックします。

#### ブックマークをローンチャに追加

Dellデスクトップが作動している場合、Firefox 内からウェブサイトのブックマークをロー ンチャに追加することができます。

- **1.** ローンチャにブックマークを追加する には、ブックマーク→ ローンチャのブッ クマークをクリックするか、<Ctrl > <Shift><D>を押します。
- **2.** カテゴリをクリックして適用をクリック します。

#### Ubuntu®の開始操作

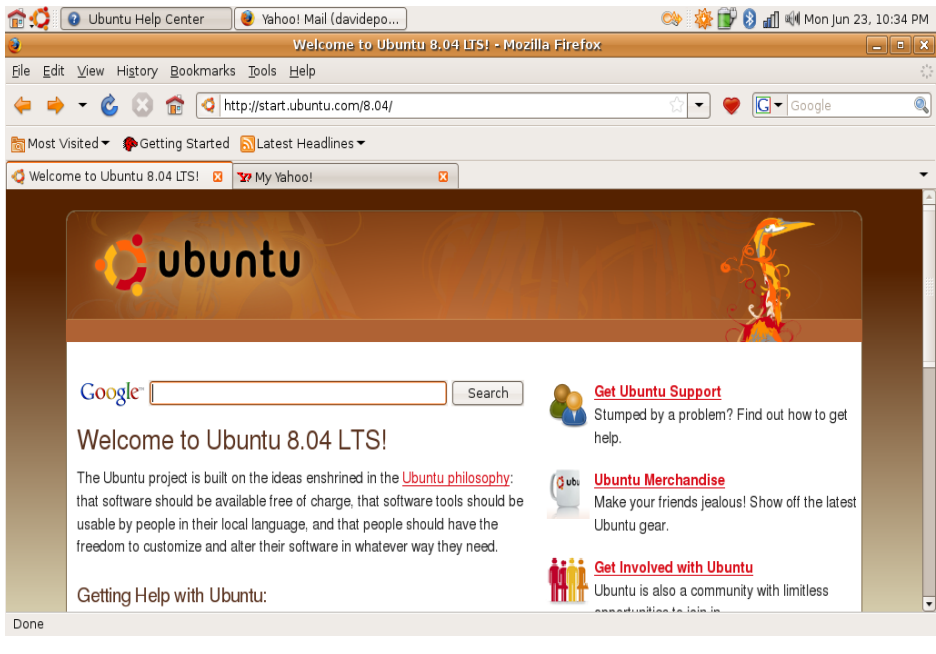

## <span id="page-15-0"></span>Pidgin を使用したインスタン ト メッセージング

Pidgin メッセージングクライアントでは、複 数の種類のメッセージングアカウントやプ ロトコルを同時に使用することができます。

- **1.** → アプリケーション→ インターネッ ト→ Pidgin インターネットメッセンジャ をクリックします。
- **2.** 初めて Pidgin をお使いになる場合、Buddy 一覧に加え、アカウントダイアログボッ クスがアカウントを追加するように指示 します。
- **3.** 追加をクリックします。
- **4.** 追加したいアカウントのプロトコルを選 択し、必要な情報を入力してから保存を クリックします。
- **5.** アカウントダイアログボックスを閉 じ、Buddy 一覧が開いている場合は、そ れも終了します。

トップパネルの Pidgin アイコンを右クリッ クして、Pidgin メニューオプションをアクセ スすることができます。

### デジタル写真のインポート

カメラから写真をインポートする方法:

- **1.** カメラを挿入し、電源をオンにしてレビ ューモードにします。
- **2.** 写真のインポートをクリックします。 写真のプレビューが表示されます。
- **3.** 写真を保存する場所をハードドライブ上で 選択し、インポートをクリックします。

## <span id="page-16-0"></span>Ubuntu のアプリケーション

Ubuntu には、事前にインストールされた、 多様なアプリケーションがあります。 頻繁に使用されているアプリケーションに は、次のものが含まれています。

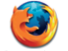

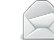

Firefox Web Browser

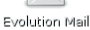

Movie Player

**Rhythmbox Music** Player

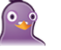

Pidain Internet Messenger

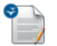

OpenOffice.org Word Processor

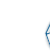

F-Spot Photo Manager

## アプリケーションの追加と削除

- 1. •● → アプリケーション→ 追加/削除を クリックします。
- **2.** アプリケーションを追加するには、必要な アプリケーションのチェックボックスを選 択します。アプリケーションを削除するに は、該当するアプリケーションのチェック ボックスを選択解除します。
- **3.** アプリケーションのいくつかは、追加の サポートアプリケーションを必要とした り、バンドルの一部となったりします。 アプリケーションのインストール/削除を 続行するには、確認ウィンドウのすべてを インストール/すべてを削除をクリックし ます。
- **4.** 変更を終えたら、OKをクリックしてく ださい。
- **5.** 確認ウィンドウで、行った変更内容の一覧 をチェックし、適用をクリックします。
- **6.** ダウンロード、インストールをしてアプ リケーションの削除が行われている間、
- <span id="page-17-0"></span>進行状況ウィンドウが表示されます。手 **順が終了すると、適用された変更ウィン** ドウが表示されます。
- **7.** 終了をクリックします。

## プリンタの追加

1. <sup>●</sup>■→ システム→ 管理→ 印刷をクリック します。

プリンタウィンドウが表示されます。

- **2.** 新しいプリンタアイコンをダブルクリック します。 **プリンタの追加**ウィザードが開始 され、プリンタが自動的に検出されます。
- **3.** 前進をクリックします。
- **4.** プリンタドライバ設定が自動的に設定さ れます。
- **5.** 前進をクリックします。
- **6.** 必要に応じて説明と場所を入力します
- **7.** 適用をクリックします。

プリンタがプリンタウィンドウに表示され ます。プリンタが自動的に検出されなかっ

た場合は、プリンタポートおよびドライバ を手動で設定することもできます。

## インターネットへの接続

- <sup>1</sup>. → システム→ 管理→ ネットワークを クリックします。
- **2.** 使用する予定の接続を選択し、プロパティを クリックします。
- **3.** ワイヤレスあるいは有線接続の場合は、 設定を自動設定(動的ホスト構成プロト コル)に設定します。ISP またはネット ワーク管理者に IP アドレスをもらってい る場合は、設定を静的IP アドレスに設定 し、IP アドレスフィールドにアドレスを 入力し、OKをクリックします。
- **4.** ネットワーク接続を作動あるいは非作動 にするには、ネットワーク設定ウィンド ウの接続タブにある、必要な接続の隣に あるチェックボックスを選択または選択 解除します。

**5.** 終了をクリックします。

# <span id="page-18-0"></span>Ubuntu システムの復元

## Ubuntu 再インストール

コンピュータに『オペレーティングシステム』 メディアが付属している場合は、これを使用し てオペレーティングシステムを復元できます。

- ■注意:ただし、オペレーティングシステ ムメディアを使用すると、ハードドライ ブ上のデータはすべて削除されます。
- メモ:お持ちのコンピュータはオプティ カルドライブがある場合とない場合があ ります。メディアに関与する手順には、外 部オプティカルドライブあるいはその他 の外部保存デバイスをお使いください。

Ubuntuを再インストールするには、Ubuntu OS 復元メディアが必要です。

## システムの復元の開始

- **1.** コンピュータの電源をオフにします。
- **2.** コンピュータに外部 USB オプティカルディ スクドライブを差し込みます。
- **3.** Ubuntu OS 復元メディアを外部 USB オプ ティカルディスクドライブに挿入します。
- メモ: Ubuntu OS 復元メディアを使用す ると、ハードディスク上のデータは全 て削除されます。
- **4.** コンピュータの電源を入れます。
- **5.** DELL ロゴが表示されたら、すぐに <0> キーを押します。
- メモ:次の手順では、起動順序を1回だ け変更します。次回の起動時から、コン ピュータはセットアッププログラムで指 定されたデバイスに従って起動します。
- **6.** 起 動 デ バ イ ス の 一 覧 が 表 示 さ れ た ら、CD/DVD/CD-RWをハイライト表示し て、<Enter> を押します。
- **7.** CD から起動するには、いずれかのキーを 押します。画面に表示される指示に従っ てインストールを完了します。

#### この文書の情報は予告なく変更されることがあります。

#### © 2008 Dell Inc. All rights reserved.

Dell Inc. から書面による許可なくして、あらゆる方法においてこれらの資料を再生すること は固く禁止されています。

このテキストで使用されている商標は次の通りです。Dell、DELLロゴおよびYOURS ISHERE は Dell Inc の商標です。Windows は米国および/またはその他の国における Microsoft Corporation の商標あるいは登録商標です。

他の商標あるいは社名をこの文書で使用し、印や名前が指している存在またはその製品を参照 することができます。Dell Inc. は自社以外の商標あるいは社名に対する所有権を放棄します。

2008年7月 P/N H141K Rev. A00